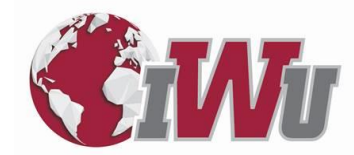

# **2022-2023 STUDENT FINANCIAL AID APPLICATION CHECKLIST—GRADUATE PROGRAMS**

Please complete the following steps in order for student financial aid eligibility to be determined. The 2022-2023 FAFSA is used for programs beginning in terms that start May 2022 - April 2023. You will be notified via your IWU student email account and directed to view your estimated federal student financial aid awards package on the IWU student portal once an awards package has been created. The following application process, as well as other helpful information, also may be accessed [online.](https://www.indwes.edu/adult-graduate/financial-aid)

**https://www.indwes.edu/adult-graduate/financial-aid STEP 1 https://studentaid.gov/h/apply-for-aid/fafsa** 

## **□ File the 2022-2023 Free Application for Federal Student Aid [\(FAFSA\)](https://studentaid.gov/h/apply-for-aid/fafsa)**

L

- o From the FAFSA homepage, select Start Here and enter your Federal Student Aid (FSA) username and password to log in.
- o Select the 2022-2023 application.
- o You may be able to import 2020 IRS information directly into your FAFSA using the IRS Data Retrieval Tool (DRT), as prompted. **DO NOT use 2021 income and tax data.**
- o Electronically sign and then submit.
- o The Indiana Wesleyan University Title IV school code is **001822**.

**STEP 2 https://studentaid.gov**

## **□ Complete the onlin[e Loan Entrance Counseling](https://studentaid.gov/) session**

- o Click on the Log In button and enter your FSA username and password.
- o Hover over "Loans and Grants" in the navigation bar and select "Loan Entrance Counseling" on the left.
- o Click on the Start button next to "I am a Graduate or Professional Student."
- o Add IWU as a School to Notify. Enter "Indiana" in the "Choose a State" field. Type "Wes" in the "Search School By Name" field and scroll down to and select INDIANA WESLEYAN UNIVERSITY from the list. **You must enter "Indiana" in the "Choose a State" field regardless of where you attend class or if you attend class online.**
- o Press Start next to the first module. Read the next several pages of information, answering questions as they are presented, and continue to the next module.

**IMPORTANT: The Cost of Attendance module does NOT accurately reflect the cost to attend the IWU National & Global campus or Wesley Seminary. Actual costs typically are less than what is displayed. Accurate information may be accessed using the National Center for Education Statistics' [College Navigator.](https://nces.ed.gov/collegenavigator/?q=indiana+wesleyan+university&s=all&id=488679#expenses)**

**STEP 3 https://studentaid.gov**

#### □ Complete the William D. Ford Federal Direct Loan Master Promissory Note [\(MPN\)](https://studentaid.gov/)

- o While still logged in to studentaid.gov, hover over "Loans and Grants" in the navigation bar and select "Master Promissory Note (MPN)." On the next page, click on the Start button next to "I'm a Graduate/Professional Student."
- o Add IWU as a School to Notify. Enter "Indiana" in the "Choose a State" field. Type "Wes" in the "Search School By Name" field and scroll down to and select INDIANA WESLEYAN UNIVERSITY from the list. **You must enter "Indiana" in the "Choose a State" field regardless of where you attend class or if you attend class online.**
- o Enter the requested data, review what you have entered, and read each informative section.
- o Check the acknowledgement box at the bottom of the page and electronically sign.
	- **You must click on the Sign & Submit button to complete the transaction.**

## **STEP 4 (optional—if additional loan funds are needed) https://studentaid.gov**

**□ Complete the William D. Ford Federal Direct Graduate PLUS Loan onlin[e application](https://studentaid.gov/) process**

o While still logged in to studentaid.gov, hover over "Loans and Grants" in the navigation bar and select "PLUS Loans: Grad Plus and Parent PLUS. Complete the Direct PLUS Loan Application for Graduate or Professional Students (including credit check) and MPN for Direct PLUS loans.

## **IMPORTANT INFORMATION**

- **□** If you will receive **additional funding** to help pay for your education (e.g., employer reimbursement, state-administered vocational rehabilitation services and workforce development funding), complete the [Other Aid Source Disclosure Form](https://www.indwes.edu/financial-aid/adult-and-graduate/docs/other%20aid%20source%20disclosure%20form.pdf) and submit it to the Financial Aid Office. Federal regulations require students to notify the financial aid office of funding they will receive from additional aid sources and that we consider those funds when calculating student financial aid eligibility. *You DO NOT need to report standard veterans benefits (e.g., Chapter 30 Montgomery, Chapter 31 Vocational Rehabilitation, Chapter 33 Post 9/11) or funding from a 529 College Savings Plan.*
- □ If you wish to have a lesser loan amount awarded than your maximum eligibility, complete the **Reduced Loan Request Form** and submit it to the Financial Aid Office. *DO NOT complete this form if you would like your [maximum loan eligibility](https://www.indwes.edu/adult-graduate/financial-aid/docs/maximum-federal-loan-borrowing-amounts.pdf) awarded.*
- **□** You may view your total federal student loan indebtedness on the [Federal Student Aid](https://studentaid.gov/) website.